# MyWITT FAQs

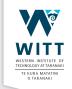

# 1. What does MyWITT include?

When you log in as a student you will have access to:

- Your own personalised timetable
- Moodle
- iQualify
- Library
- Campus info
- Student deals
- Maps

Other information can be found on MyWITT such as students services, upcoming events and more.

# 2. Who can use MyWITT?

The app is available for anyone to download. If you're not a current student you can view the app as a guest. Search 'MyWITT' in the App Store or Google Play, or go to https://my.witt.ac.nz/

# 3. How to log in as a student to MyWITT

Once you have downloaded MyWITT, choose the student profile. You will need to use your WITT email address to log in the first time.

#### **New Students**

Use your WITT ID number @taranaki.ac.nz e.g. 20210000@taranaki.ac.nz.

The first time you login your password will be Witt and the last 4 digits of your student ID number. e.g. Witt0001 (note capital W)

If you are not sure of your ID number, check your enrolment acceptance letter or contact IT on 0800 948 896 extn 8400 option 2.

# **Returning Students**

Use initial.surname01@taranaki.ac.nz e.g. a.student01@taranaki.ac.nz.
Use your current WITT password.

# 4. Help with other logins

#### WITT Email and Personalised Timetables

You will use the same login details as above to access your WITT emails and personalised timetable. Tick the "remember me" box so you don't have to log in again.

#### Moodle

You will log in using your student ID number e.g. 20210000 and your WITT password.

#### **iQualify**

If your programme uses iQualify log in using whichever email address you first logged in with.

# 5. How to read your timetable

When you look at your personalised timetable you will see: Time, Location, Tutors name, Course Code & Name.

Room numbers are easier than you think! For example: A201 = A Block, Level 2, Room 01.

Check out the campus map tile for more details.

# 6. How can I customise my tiles?

You have the option to hide certain tiles you do not use. You can do this by selecting the three-dot menu in the right corner and choosing the 'Arrange' menu. Change the view from grid to a list view. All tiles that are displayed will have a tick on the right, de-selecting this will hide the tile.

# Need a hand?

Ask the team at Te Whare Mātauranga, kaiāwhina or the IT Team. They can help.

Email itservicedesk@witt.ac.nz, drop into B Block Level 1 (New Plymouth), call **0800 948 896** or 06 757 3100 extn 8400 option 2.